| Work Instruction                                      | Document #     | IT Operations<br>Management |
|-------------------------------------------------------|----------------|-----------------------------|
|                                                       | Revision       | 1.0                         |
| AUTHORIZED DOCUMENTS ARE PUBLISHED ONLINE ONLY.       | Effective Date | 2/16/2016                   |
| VERIFY ANY COPY AGAINST THE ONLINE SYSTEM BEFORE USE. | # Pages        | 1 of 11                     |

Title: Monitoring Using SolarWinds

**Purpose:** SolarWinds Network Performance Manager, or "SolarWinds," is a network monitoring software that facilitates quick detection, diagnosis and resolution of network performance issues and outages.

## Instructions:

1. To access SolarWinds you must be on the network. Open any Internet browser and go to <<ur>
 Enter your login credentials.

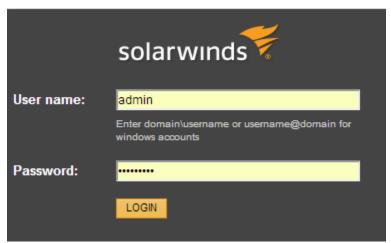

2. The homepage should look like the image below.

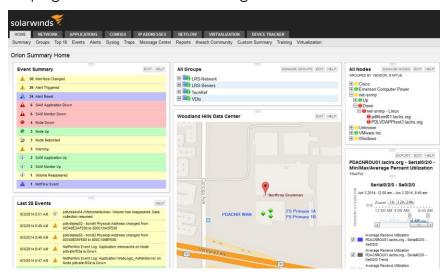

| Work Instruction                                                                                       | Document #     | IT Operations<br>Management |
|----------------------------------------------------------------------------------------------------|----------------|-----------------------------|
|                                                                                                    | Revision       | 1.0                         |
| Authorized documents are published online only.  Verify any copy against the online system before use. | Effective Date | 2/16/2016                   |
|                                                                                                    | # Pages        | 2 of 11                     |

3. SolarWinds monitors all network equipment, all VDI's and all approved vServers and their processes. In the **All Groups** section of the homepage, a green bubble on a folder indicates all services in the folder are up and running.

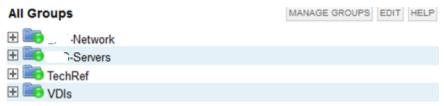

4. The All Nodes section of the homepage contains all monitored services and equipment. This is the section to view to see if something is in a down state. As with All Groups, green means all nodes in that particular category are in an up state. Yellow indicates there are one or more issues with the node(s). Expand a category by clicking on the "+" sign. It will display all the up nodes with a green bubble and all the nodes with issues with a red bubble. You can further expand a red bubble to see what nodes are having issues or if it is completely down.

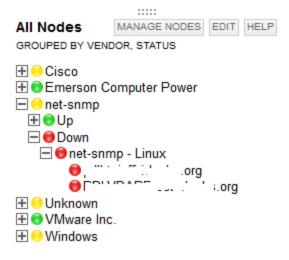

| Work Instruction                                                                                       | Document #     | IT Operations<br>Management |
|----------------------------------------------------------------------------------------------------|----------------|-----------------------------|
|                                                                                                    | Revision       | 1.0                         |
| AUTHORIZED DOCUMENTS ARE PUBLISHED ONLINE ONLY.  VERIFY ANY COPY AGAINST THE ONLINE SYSTEM BEFORE USE. | Effective Date | 2/16/2016                   |
| VERIFT ANT COPT AGAINST THE ONLINE STSTEM BEFORE USE.                                                  | # Pages        | 3 of 11                     |

5. To verify if a node is currently down, click on the node which is indicated as down. The details of the node will be displayed. If it is down, ping or SSH the server to verify that it is still down. This is necessary because there may be some time delay since SolarWinds does its polling at a certain time interval. If the server is confirmed down, a Remedy ticket needs to be opened and assigned to the appropriate group to resolve.

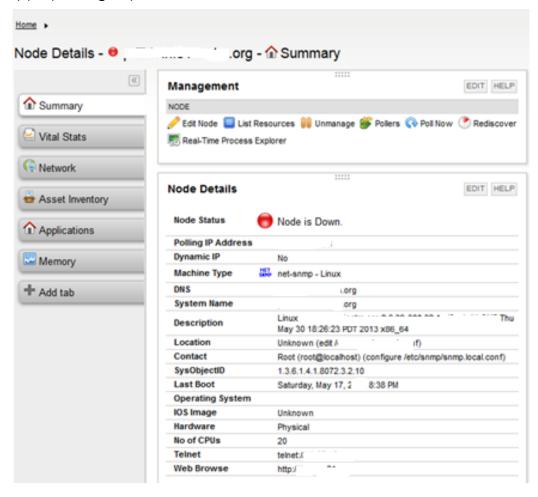

| Work Instruction                                      | Document #     | IT Operations<br>Management |
|-------------------------------------------------------|----------------|-----------------------------|
|                                                       | Revision       | 1.0                         |
| AUTHORIZED DOCUMENTS ARE PUBLISHED ONLINE ONLY.       | Effective Date | 2/16/2016                   |
| VERIFY ANY COPY AGAINST THE ONLINE SYSTEM BEFORE USE. | # Pages        | 4 of 11                     |

- 6. The Event Summary list on the homepage displays the number of occurrences of each status type including up, down and warring, according to the following color code:
  - Purple: indicates a performance matrix item that has gone below threshold.
  - **Yellow**: indicates a performance matrix item that has reached a warning state close to the threshold. Yellow may also indicate other concerns, as well as a change of interface or a node reboot.
  - Red: indicates the node/interface is down.
  - Green: indicates a node/interface has gone back up.

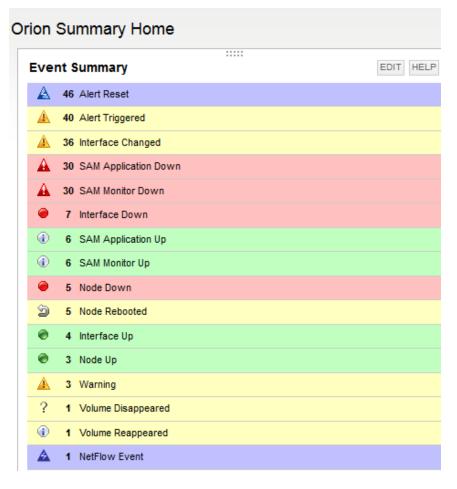

| Work Instruction                                                                                       | Document #     | IT Operations<br>Management |
|----------------------------------------------------------------------------------------------------|----------------|-----------------------------|
|                                                                                                    | Revision       | 1.0                         |
| Authorized documents are published online only.  Verify any copy against the online system before use. | Effective Date | 2/16/2016                   |
|                                                                                                    | # Pages        | 5 of 11                     |

7. Right below the Event Summary list is the Last 25 Events list. This list is the one used most often as it provides changes and updates as soon as SolarWinds pulls the data. This section will alert you to take the appropriate action to evaluate a triggered alert.

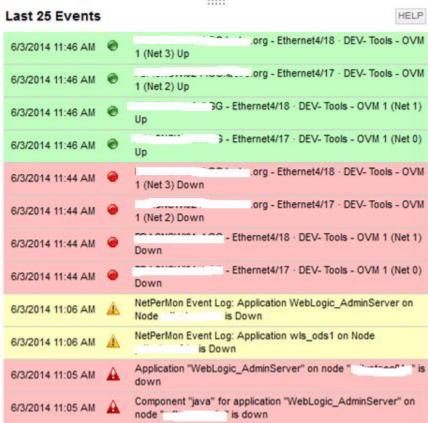

8. In case you missed an alert, SolarWinds keeps an event log. Here you can view events that have occurred during off hours. To view the log, go to the home tab and click **Events**.

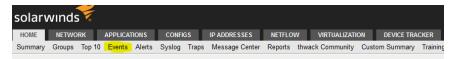

| Work Instruction                                                                                      | Document #     | IT Operations<br>Management |
|----------------------------------------------------------------------------------------------------|----------------|-----------------------------|
|                                                                                                    | Revision       | 1.0                         |
| Authorized documents are published online only. Verify any copy against the online system before use. | Effective Date | 2/16/2016                   |
|                                                                                                    | # Pages        | 6 of 11                     |

9. The Event log allows you to choose a specific time period to view such as 2 hrs, 24 hrs, today, yesterday, and so on.

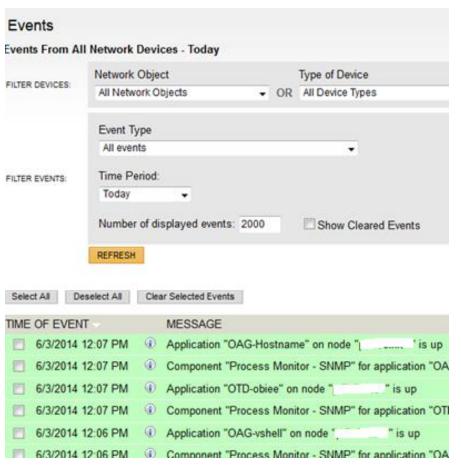

| Work Instruction                                                                                      | Document #     | IT Operations<br>Management |
|----------------------------------------------------------------------------------------------------|----------------|-----------------------------|
|                                                                                                    | Revision       | 1.0                         |
| Authorized documents are published online only. Verify any copy against the online system before use. | Effective Date | 2/16/2016                   |
|                                                                                                    | # Pages        | 7 of 11                     |

10. Clicking on the **Applications** tab displays the SolarWinds SAM (Server and Application Monitor), which enables you to monitor applications that are installed on the servers.

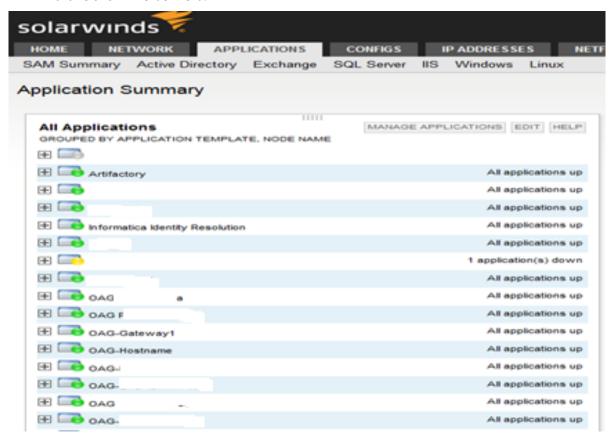

| Work Instruction                                                                                       | Document #     | IT Operations<br>Management |
|----------------------------------------------------------------------------------------------------|----------------|-----------------------------|
|                                                                                                    | Revision       | 1.0                         |
| Authorized documents are published online only.  Verify any copy against the online system before use. | Effective Date | 2/16/2016                   |
|                                                                                                    | # Pages        | 8 of 11                     |

11. You can drill down to see which server the applications are installed on. The same color-coded bubbles are used throughout SolarWinds.

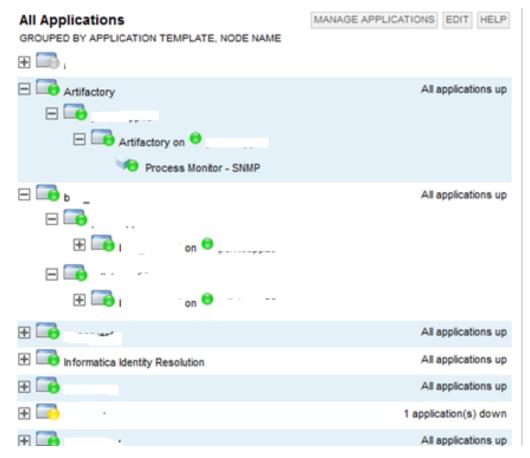

| Work Instruction                                                                                       | Document #     | IT Operations<br>Management |
|----------------------------------------------------------------------------------------------------|----------------|-----------------------------|
|                                                                                                    | Revision       | 1.0                         |
| Authorized documents are published online only.  Verify any copy against the online system before use. | Effective Date | 2/16/2016                   |
| VERIFT ANT COPT AGAINST THE ONLINE SYSTEM BEFORE USE.                                                  | # Pages        | 9 of 11                     |

12. Directly below the Application Summary section is the Applications with Problems section. This section displays the name of application and the server on which it resides in. This section provides a quick look into what application(s) are currently down and on which server.

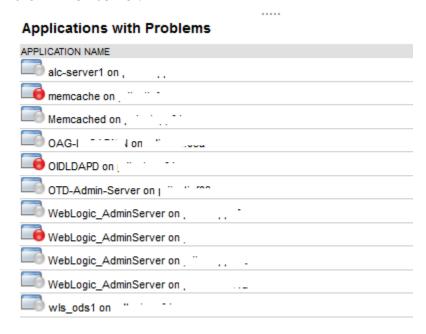

NOTE: SolarWinds is configured to send notifications to <<email>> when a server or an application is identified as down.

## How to confirm if a server is down after receiving or seeing a triggered alert:

Ping and/or SSH into the server. If the server responds it is in the process of booting up.

NOTE: Excessive rebooting may be a sign or a problem. A Remedy ticket should be opened for tracking.

## Actions to take when you have identified an outage:

All reported down servers and application should be reported by opening a ticket in Remedy. Instructions on how to open a ticket is located here.

| Work Instruction                                                                                       | Document #     | IT Operations<br>Management |
|----------------------------------------------------------------------------------------------------|----------------|-----------------------------|
|                                                                                                    | Revision       | 1.0                         |
| AUTHORIZED DOCUMENTS ARE PUBLISHED ONLINE ONLY.  VERIFY ANY COPY AGAINST THE ONLINE SYSTEM BEFORE USE. | Effective Date | 2/16/2016                   |
| VERIFT AINT COPT AGAINST THE ONLINE SYSTEM BEFORE USE.                                                 | # Pages        | 10 of 11                    |

13. The detail of the email will be displayed on the right side of the screen. In the alert, the blue lines of texts are hyperlinks that link to OEM and provide additional details of the alert. Clicking on <<ur>vil>> will open a browser in OEM.

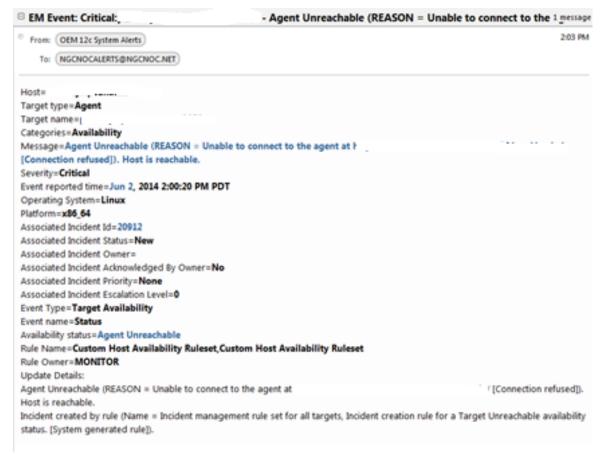

| Work Instruction                                                                                       | Document #     | IT Operations<br>Management |
|----------------------------------------------------------------------------------------------------|----------------|-----------------------------|
|                                                                                                    | Revision       | 1.0                         |
| AUTHORIZED DOCUMENTS ARE PUBLISHED ONLINE ONLY.  VERIFY ANY COPY AGAINST THE ONLINE SYSTEM BEFORE USE. | Effective Date | 2/16/2016                   |
| VERIFT ANT COPT AGAINST THE ONLINE SYSTEM BEFORE USE.                                                  | # Pages        | 11 of 11                    |

14. The green arrow on the top left side means that the current agent status is up. If the agent were down it would have a red downward pointing arrow. In such a circumstance, you will troubleshoot it to get the agent back up. If you do not know how to, or you are unable to restart a server/service, open a Remedy ticket and assign it to the appropriate group for resolution.

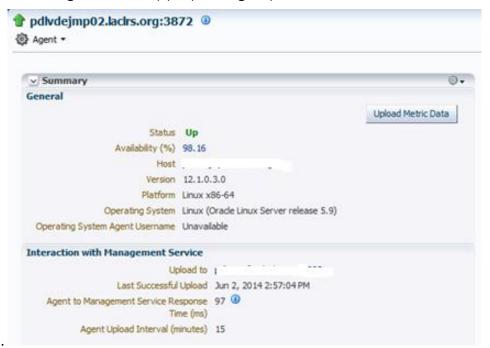

NOTE: Sometimes OEM may have a delay in reporting accurate status. To check a server's available in the NOC, ping and/or SSH in to confirm the server being tested is up or down. To learn to open a Remedy ticket, click here.

## **Owner Approval:**

| Date:          | Date                            | Last Review: | Date |
|----------------|---------------------------------|--------------|------|
| Process Owner: | < <name and="" title=""></name> | >            |      |